# **Searching your Library Print and Electronic Resources**

Whether you want to find a book, an electronic journal article or other electronic information start your search in the same place, the simple search box, called **Find it @ Harper** in the green band on our library home page (http://www.harper-[adams.ac.uk/university](http://www.harper-adams.ac.uk/university-life/library/)-life/library/ (and every other page of the Library pages on the website):

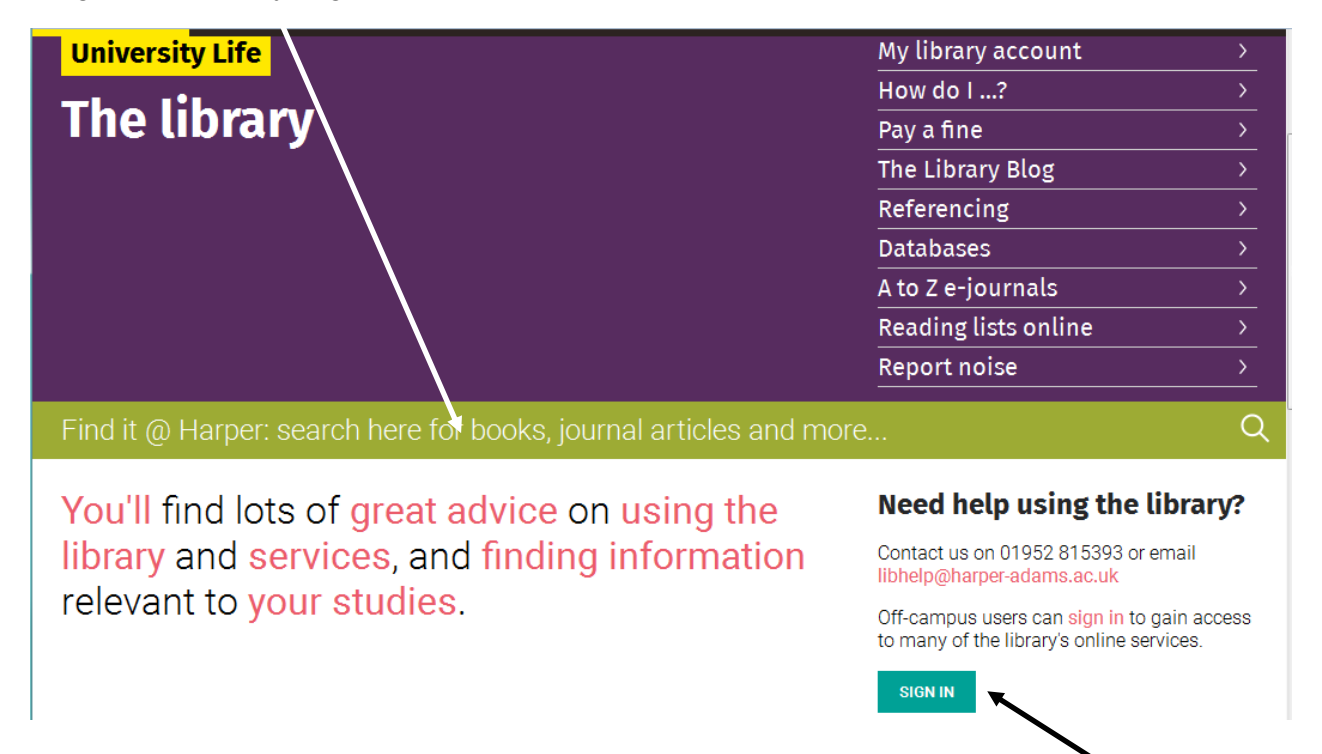

**Off Campus?** To access the full text of our e-resources use the turquoise button to sign in before you start your search

Please note that **Find it @ Harper** cannot search Estates Gazette Interactive, LexisNexis, iSurv, Mintel, Keynote, IGD, Passport, ASABE or BSI Online. To search these you need to follow the Databases link in the list in the top right corner of the library home page.

# **Start your Search**

Cat behaviour

Type in a small number of key words to find information on a topic or perhaps one or two words from the title and the author's surname if you are looking for a specific book

For books you will need to use more general keywords than for journal articles. For these you may need to be very specific.

## **Results Page**

At the top of your results you can see two tabs:

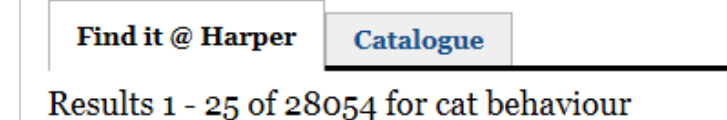

For **print books, print journals and e-books** use the **Catalogue** tab, see page 3 of this guide for more information on the Catalogue

#### For **journal articles and other electronic information** use the Find it @ Harper tab

Find it @ Harper

**Catalogue** 

#### Results 1 - 25 of 7796 for winter wheat nitrogen

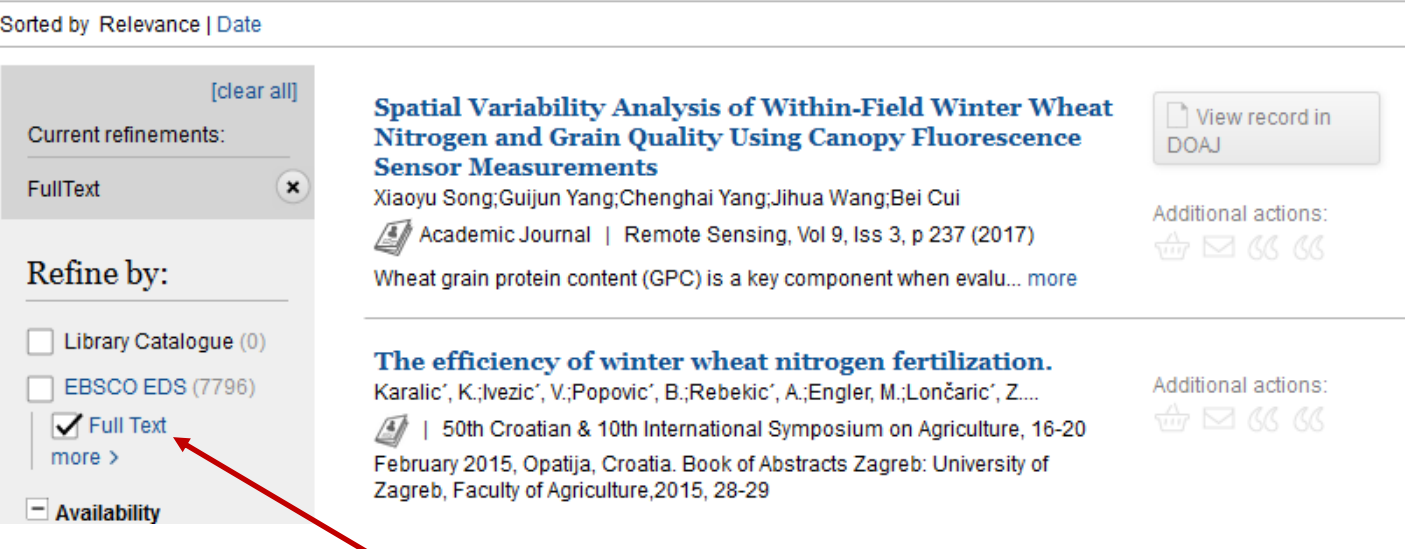

You can refine your results so you that you only see ones which you can read immediately by

clicking on Full Text

Most full text links are on the right hand side of the screen, for example Full Text Finder or PDF.

If you have limited your results to full text and there is no link, click on the title of the item and the link is likely to be at the bottom of the next page.

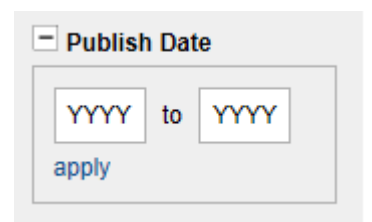

You can also limit your search to certain years, other options to refine your search are on the left hand side of the screen.

#### **Understanding a journal article reference**

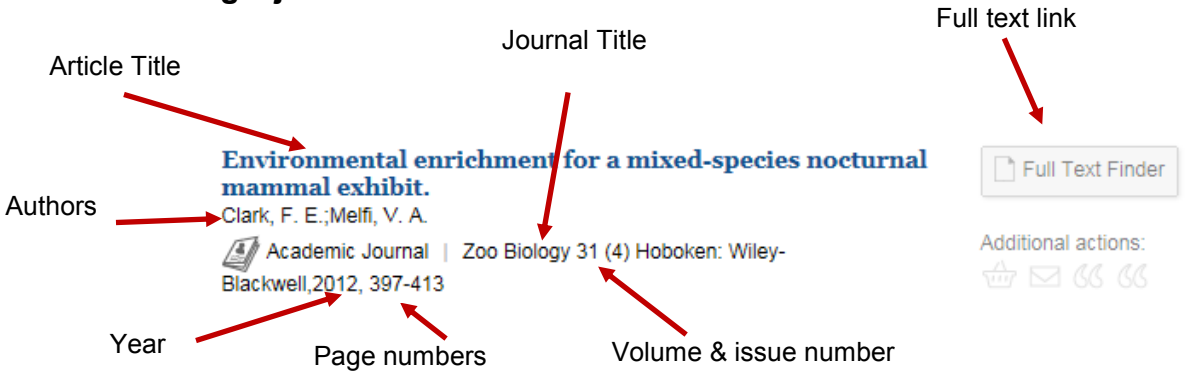

For **print books, print journals and e-books** select the catalogue tab on the results page

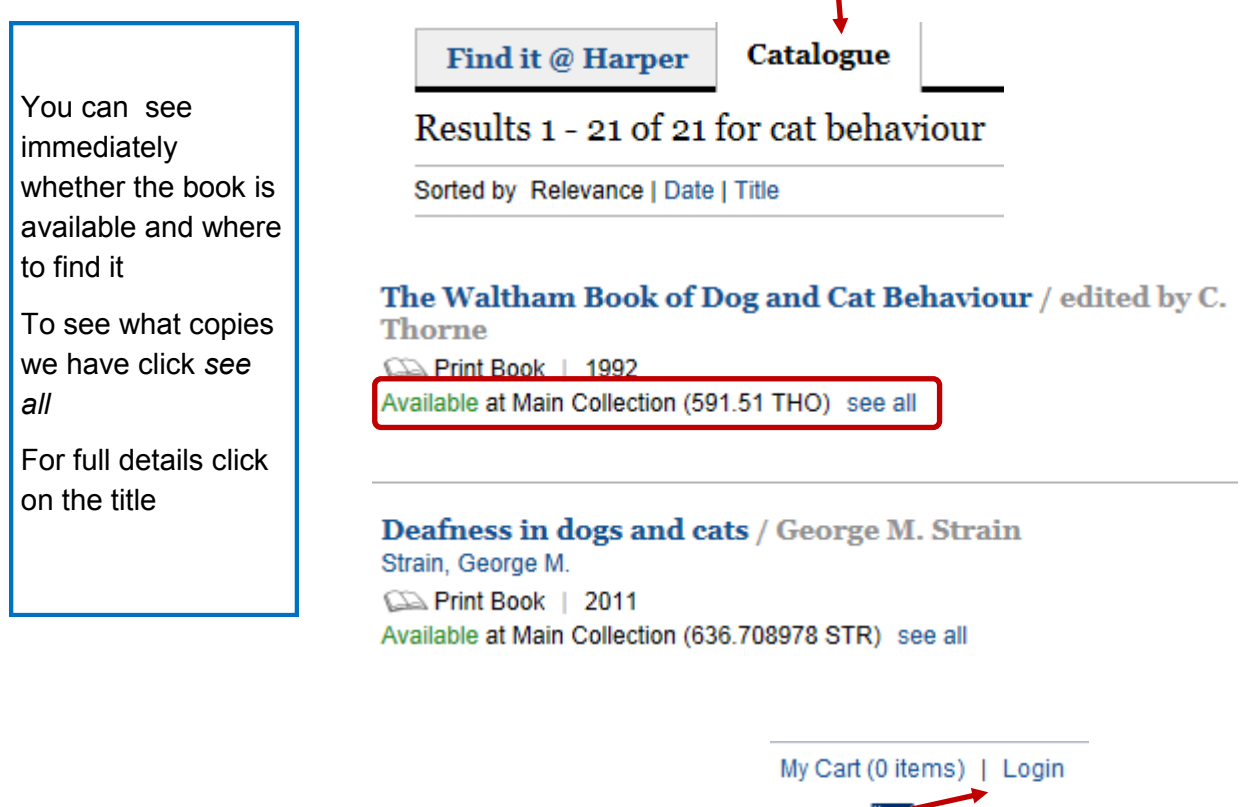

To see what items you have borrowed and renew them you can log in from the top right hand corner of a results page or from the link at the top right of the Library home page

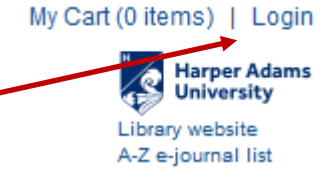

My library account

### **My library account**

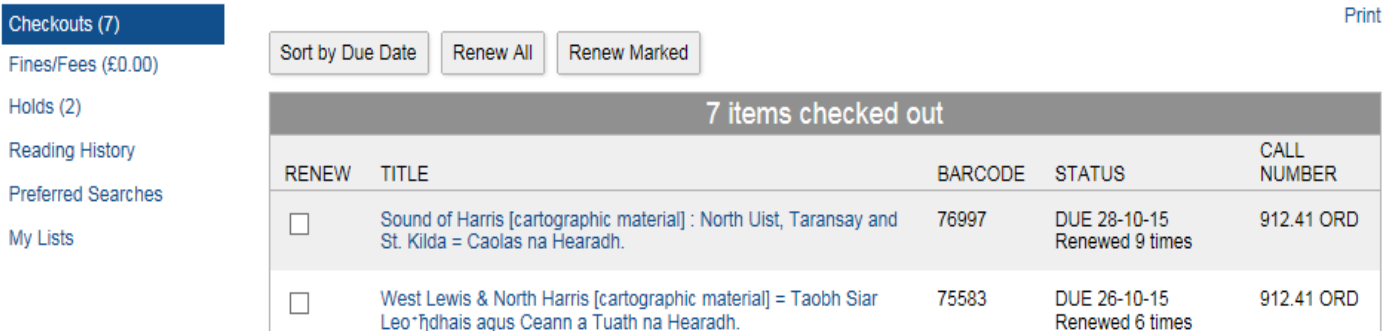

**If you need more help please contact Libhelp@harper-adams.ac.uk, ring 01952 815393 or drop in and see us**